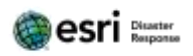

# Work Group 4 – Vendor Mapping

- Design and create a point collection service for event vendors
	- Location
	- License compliance
	- Setup / Takedown Time
- Create a web map & add in service
- Create a Geo-Form for field staff to collect vendor locations
- Share the map for use in Collector

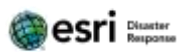

#### NAPSG Workshop

### Create a FeatureService for Data Collection

In your workgroup, consider what data you need to collect for vendor location, name, compliance, etc.

Below is a sample workflow to create your point feature service.

#### Point FeatureService

Go to **ArcGIS** for Developers and sign in with your ArcGIS Online account.

Click the database icon (looks like a beehive).

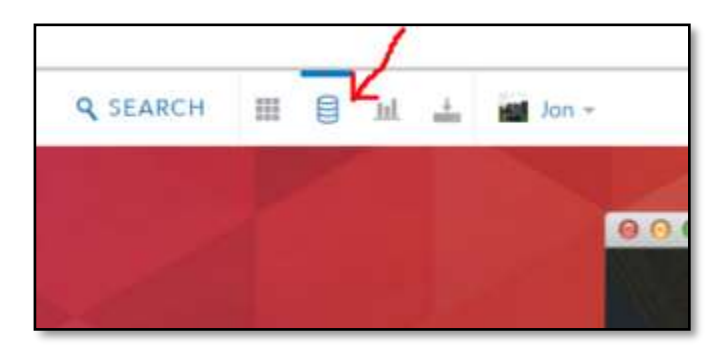

#### Select New Feature Service.

**NEW FEATURE SERVICE** 

Complete the basic information and select the geometry type.

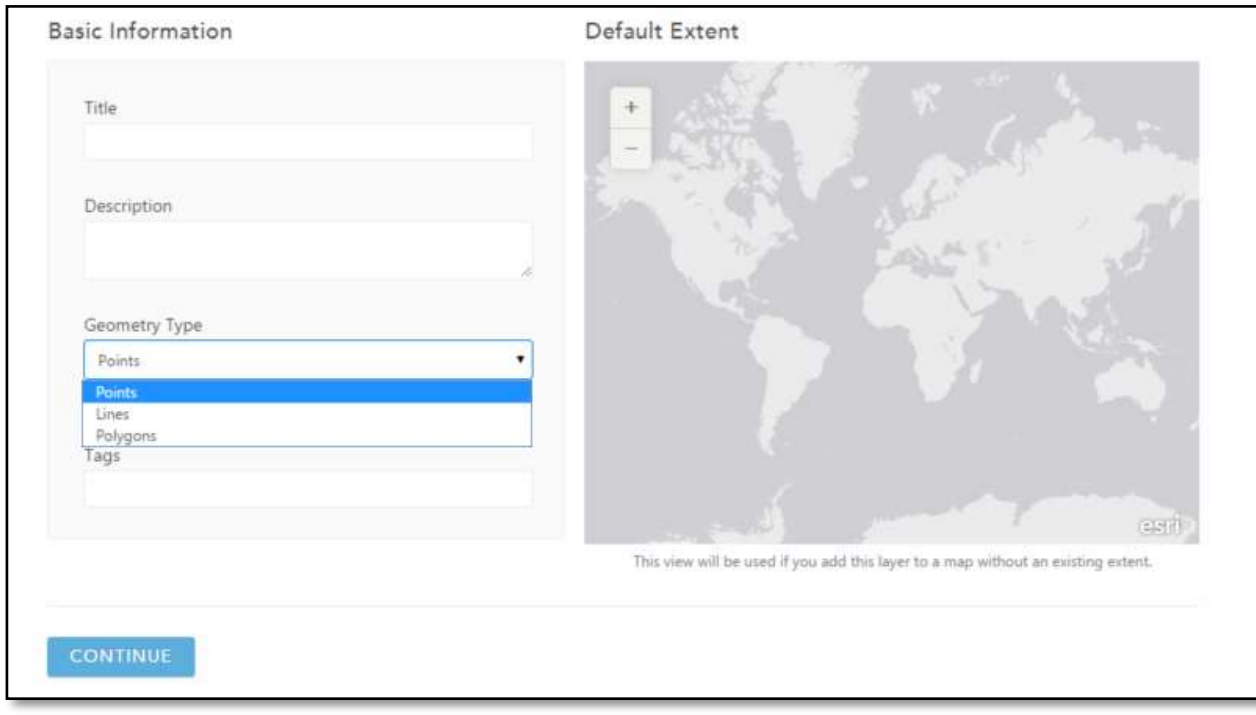

#### NAPSG Workshop

 $\mathbf{r}$ 

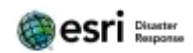

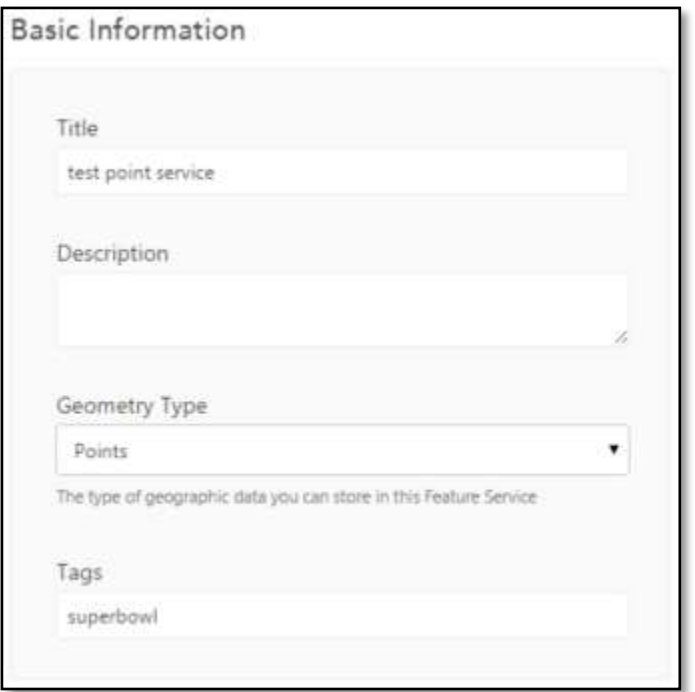

Add fields to the FeatureService. These are the fields you thought through earlier and now added to the FeatuerService.

Select Data Type for each field. The Field Name should have no spaces.

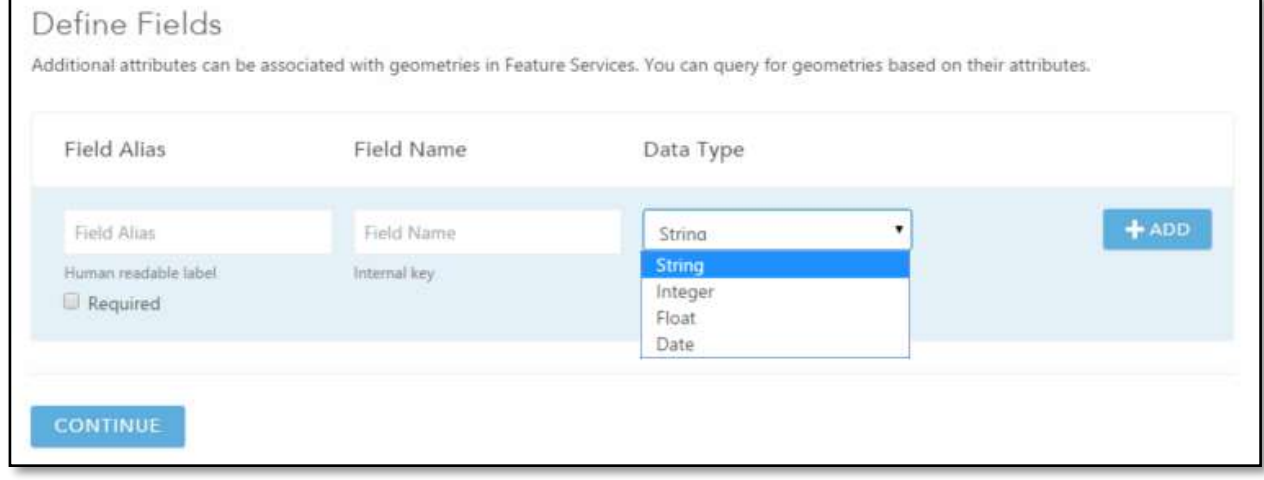

Click Continue to select a renderer. This is the initial symbology of the FeatureService.

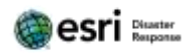

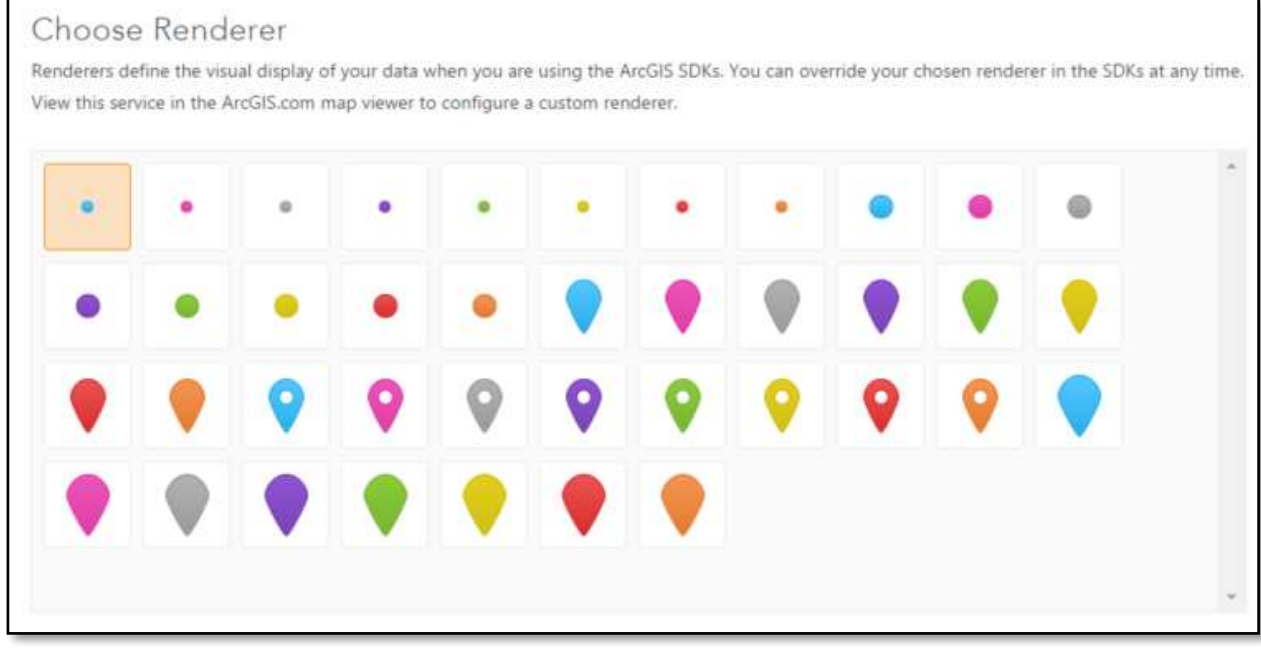

Click Continue to review, then click Publish Service.

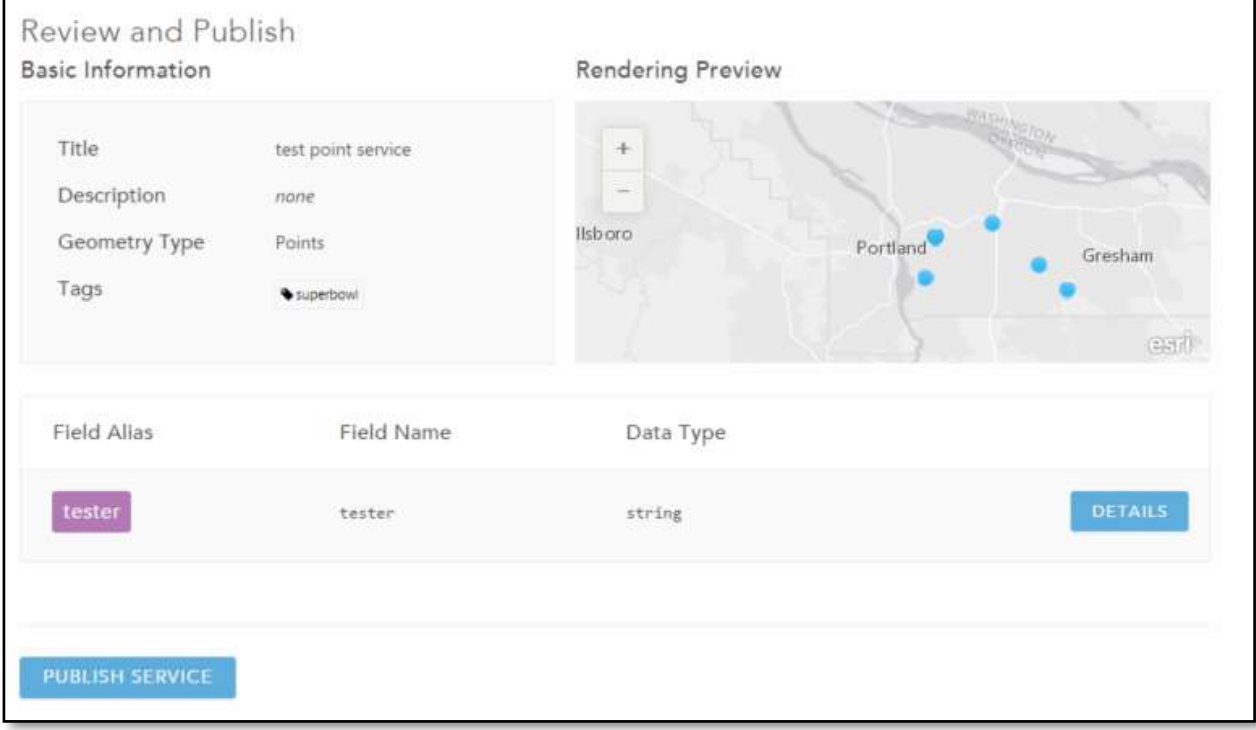

Open your Org and see that the service has been created in My Content.

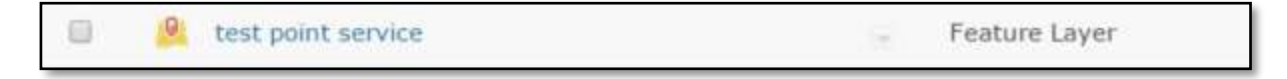

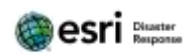

#### Share the FeatureService.

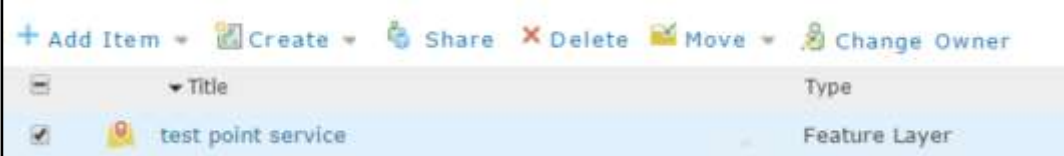

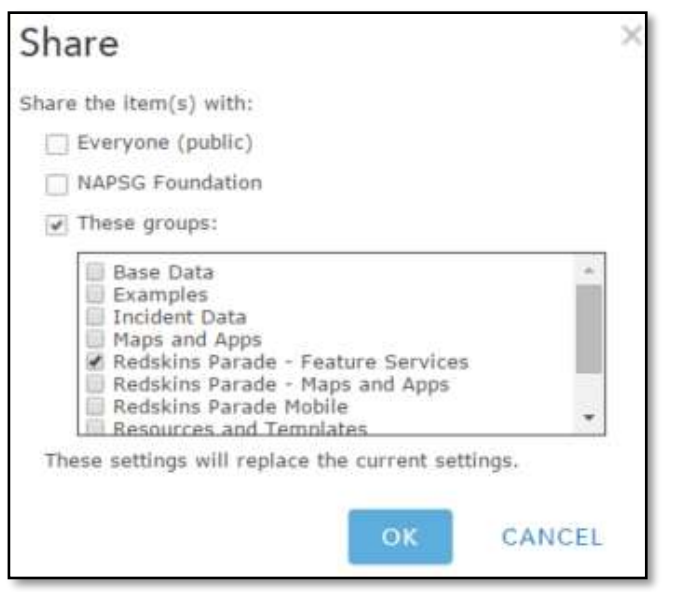

Open the service to get details about the service.

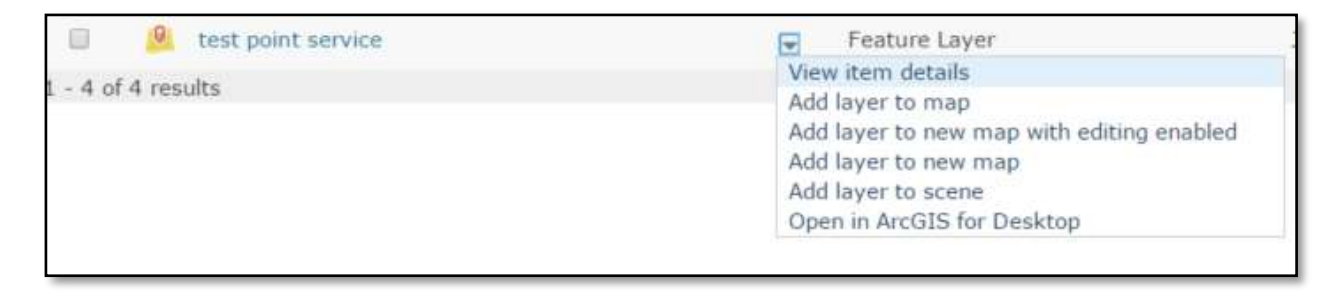

The Details Page shows the attributes for the service. The dropdown shows that attachments are enabled.

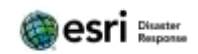

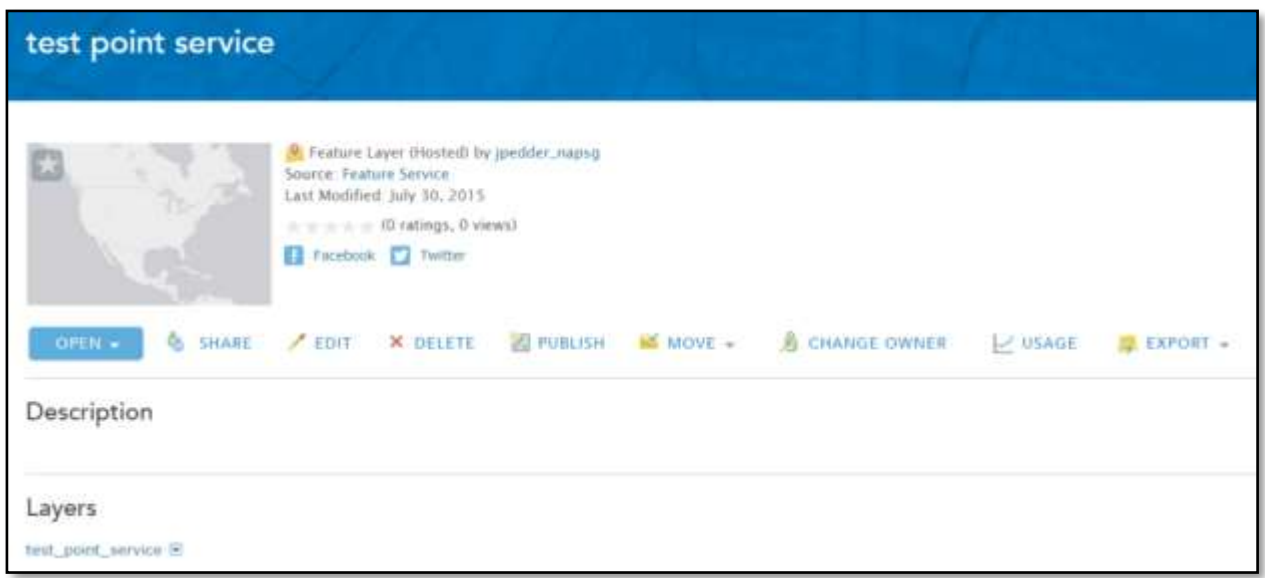

### **Geek Alert**

If you're NOT a geek, skip this section! To view the service detail, select the Service URL.

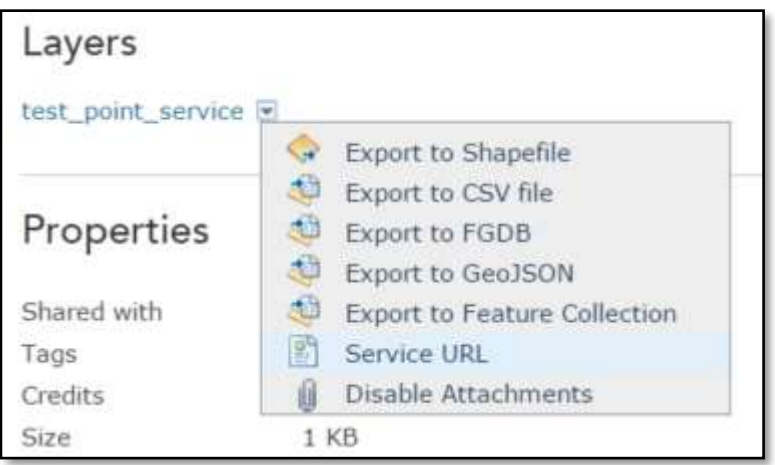

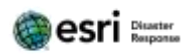

**ArcGIS REST Services Directory** 

Home > services > test point service (FeatureServer)

**JSON** 

# test\_point\_service (FeatureServer)

View In: ArcGIS.com Map

#### **Service Description:**

**Has Versioned Data: false** 

**Max Record Count: 2000** 

#### **Supported query Formats: JSON**

**All Layers and Tables** 

#### Layers:

· test point service (0)

#### **Description:**

#### **Copyright Text:**

#### **Spatial Reference: 4326**

#### **Initial Extent:**

XMin: -138.375716991656 YMin: 7.46341595728864 XMax: -52.0671232416791 YMax: 59.8518013865865 Spatial Reference: 4326

#### **Full Extent:**

XMin: -138.375716991656 YMin: 7.46341595728864 XMax: -52.0671232416791 YMax: 59.8518013865865 Spatial Reference: 4326

**Units: esriDecimalDegrees** 

**Child Resources: Uploads** 

**Supported Operations: Query Apply Edits Create Replica** 

Next, click Open and click Add layer to new map with editing enabled.

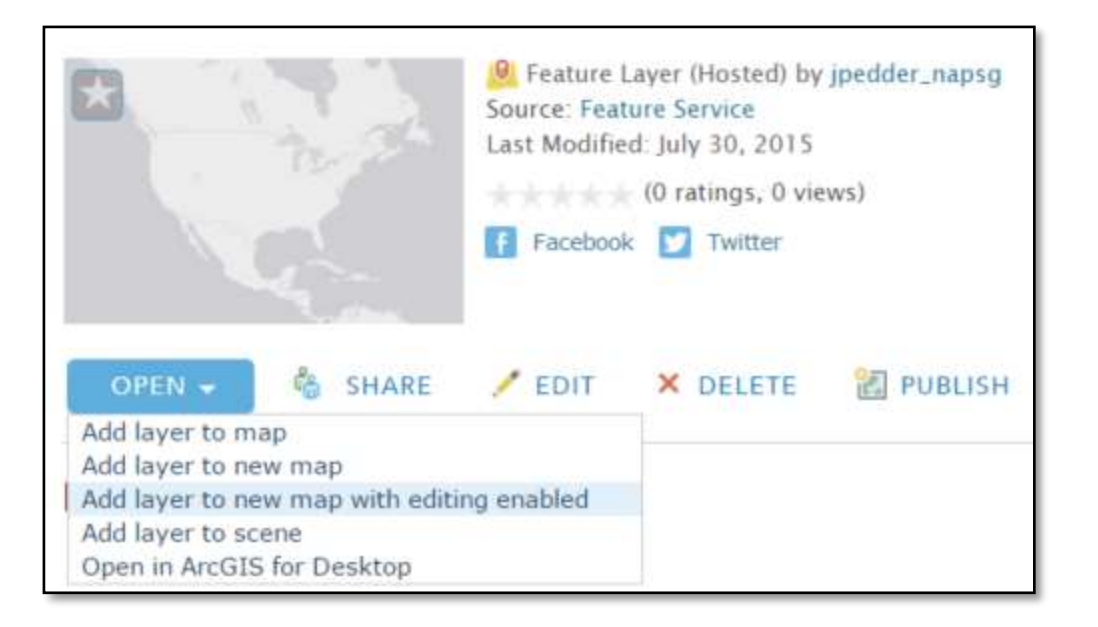

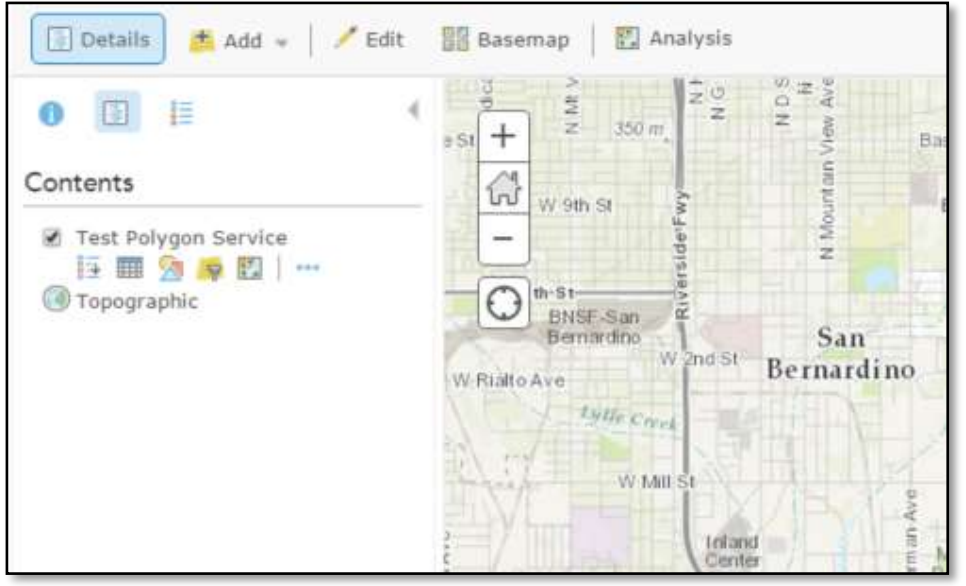

Save and Share your web map.

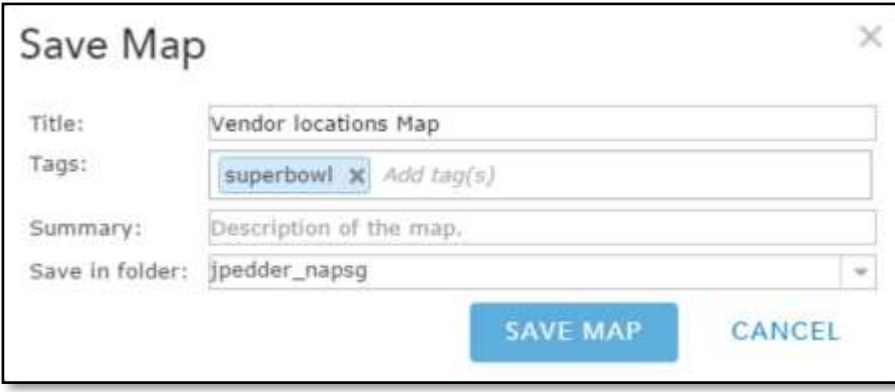

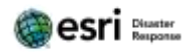

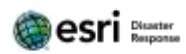

Share it with the Maps and Apps group.

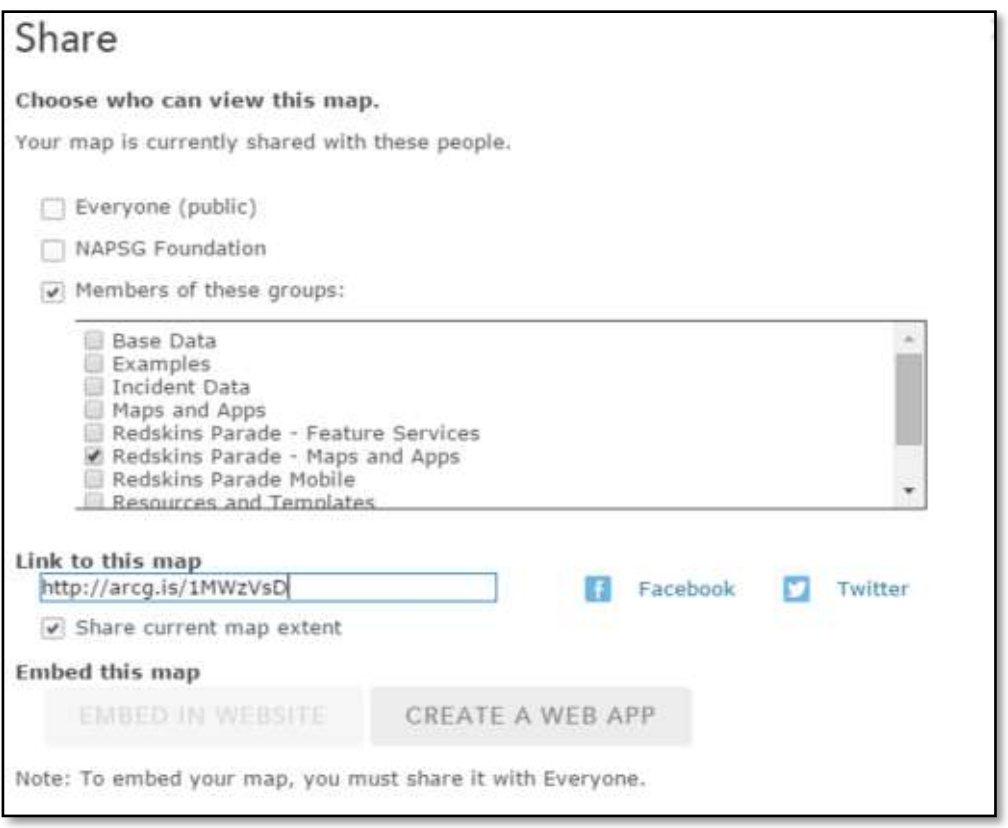

Next, click Create a Web App and select the GeoForm.

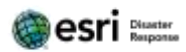

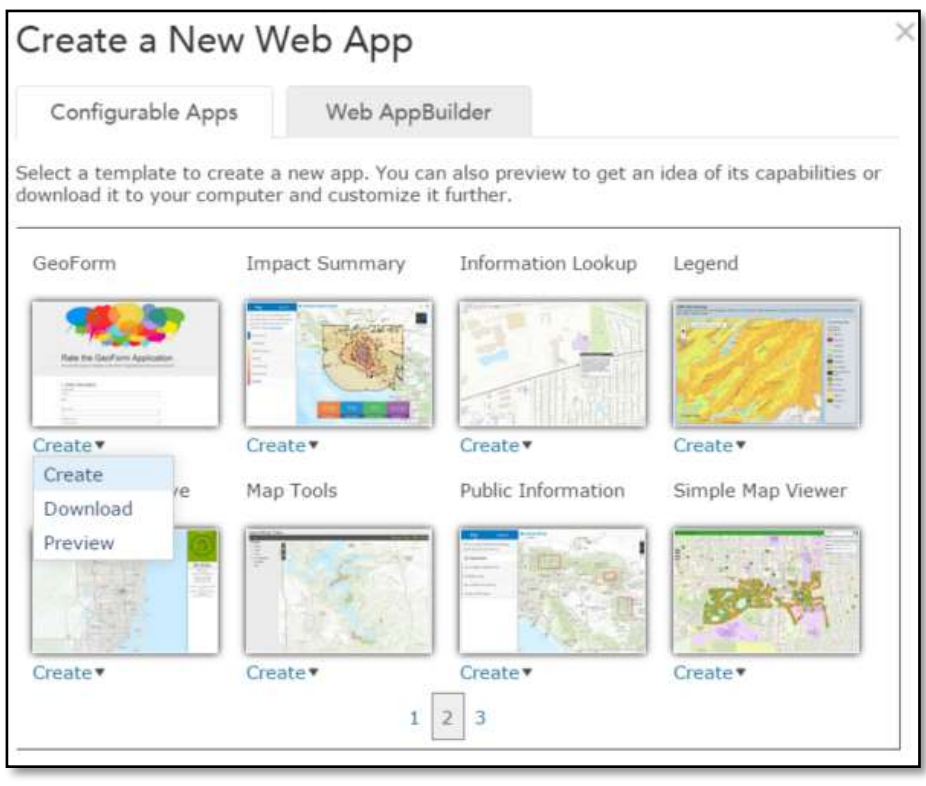

Click Create and name your GeoForm.

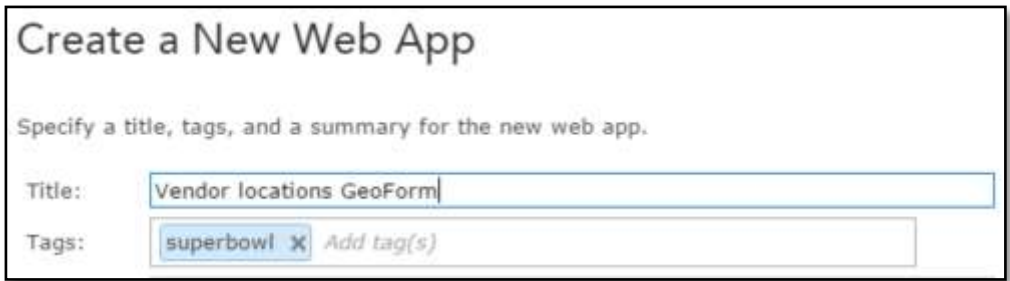

Use the Builder to configure your GeoForm app.

In the Layer section, be sure to select your vendor layer.

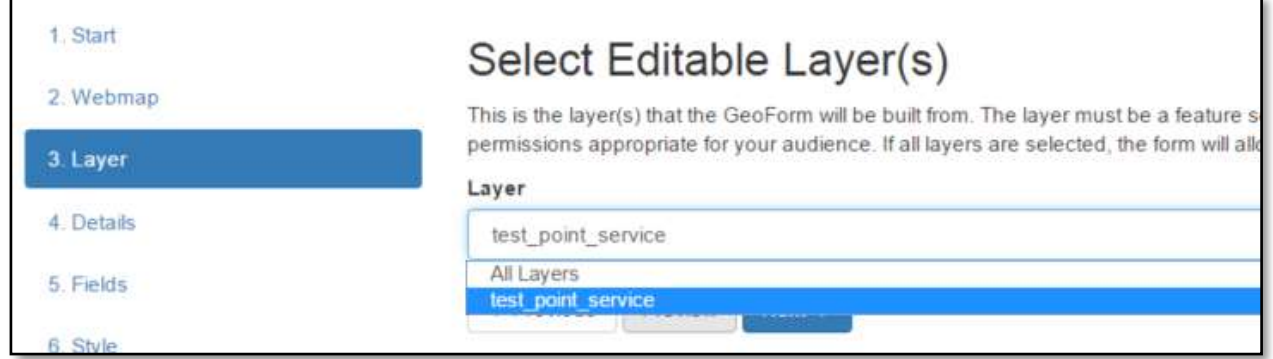

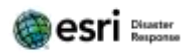

Save and Exit, then open your Geoform to test functionality.

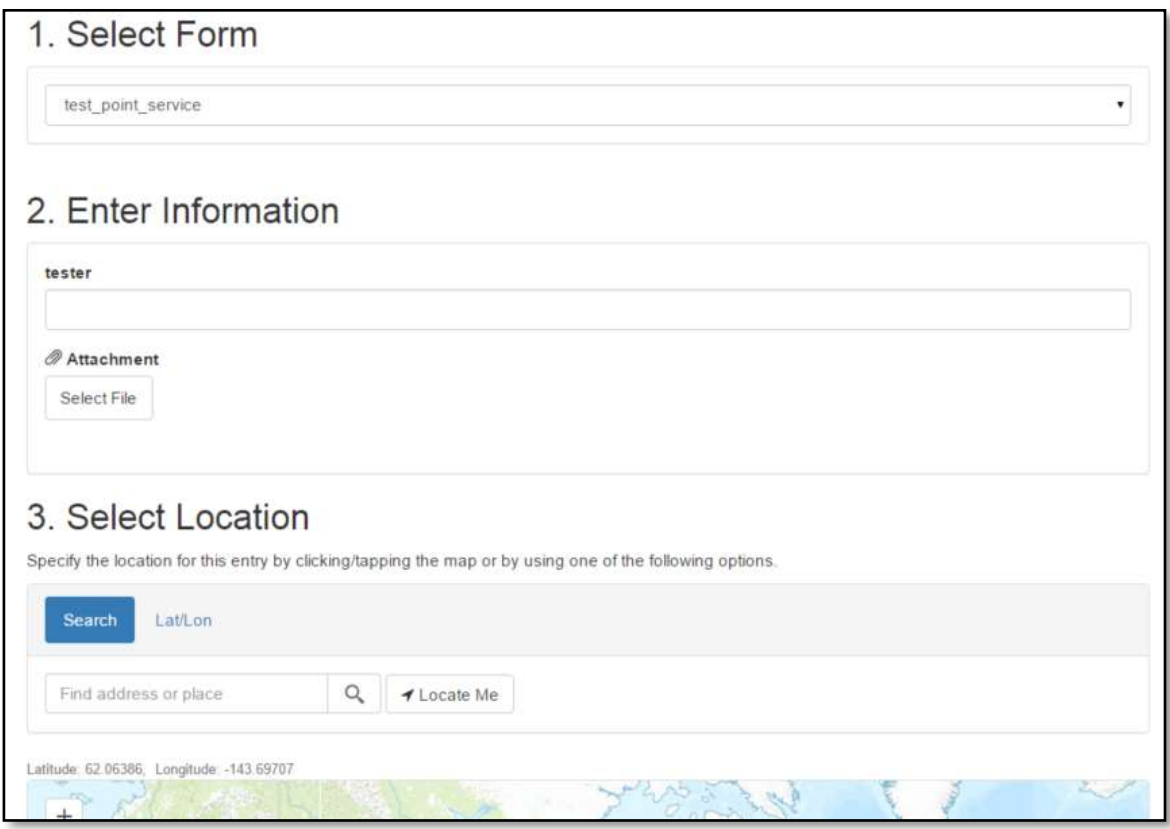

# Share the Web Map for Collector

Navigate back to My Content. Click on your web map and click Share.

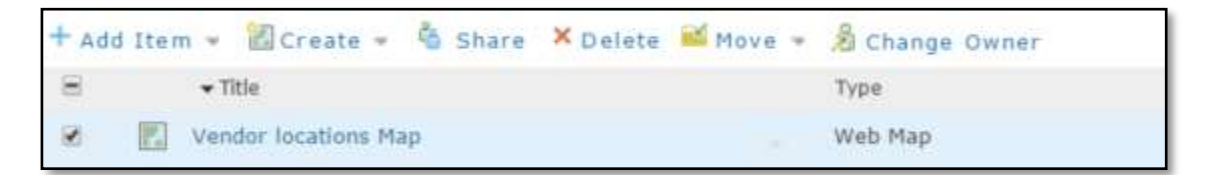

Share with the Mobil group.

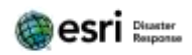

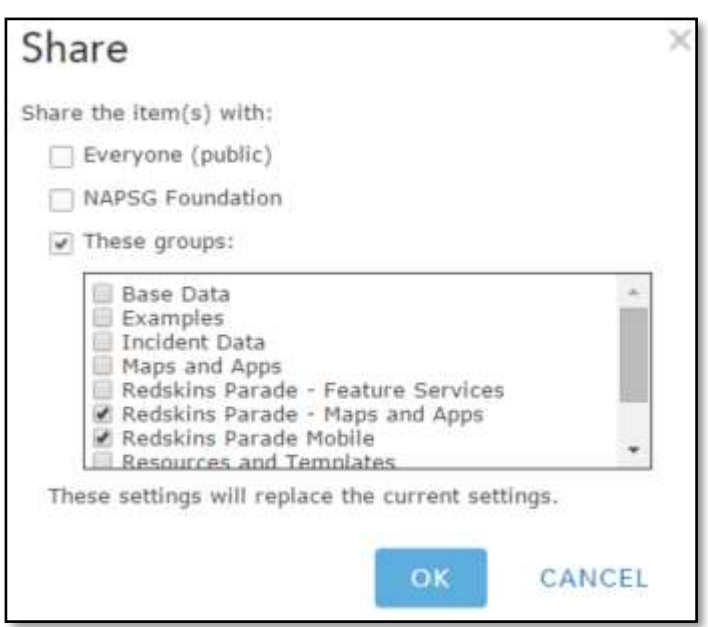

#### Click OK.

## Collector

Download the Collector app for iOS or Android from the AppStore or GooglePlay.

Login as your Org user account, then open the web map that you created earlier and shared to the Mobile group.